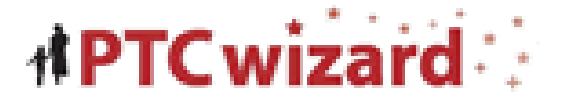

# **PTC (Parent-Teacher Conferences) Scheduling Program**

## **Wednesday, February 26, 2020 3:30-7:30**

If you do not have internet access and wish to schedule a conference, please call the TJMS Office at 262-268-6100 beginning Monday, February 10, 2020

To schedule a conference please use the PTC Wizard Scheduling Program. **The site will open Monday, February 10, 2020 for you to begin scheduling.** Instructions for signing into the PTC Wizard are below:

## **6 th – 8th Parents may conference with any teacher(s) their student has.**

**5 th gr Parents sign up with student's homeroom teacher and any related art teachers.**

#### **If you already have a PTC Wizard account:**

- 1. Click on this link: [PTC Wizard Link](https://pwssd-jefferson.ptcwizard.com/parent/) or you can find it on our **TJMS Website**.
- 2. Enter your email and password
- 3. Please select the conference you wish to attend and click "continue".
- 4. After you select the conference, you will see a list of teachers available at the conference. Select the student's teacher(s) you would like to conference with. *If you wish to meet with any of your student's* related arts teachers please select those also at this time and click "continue." (NOTE: 5<sup>th</sup> grade may only choose to conference with the homeroom teacher and any of the related art teachers.)
- 5. After you confirm your selections, you will see a side-by-side schedule with teacher/teachers you requested. Check the time/times you wish to reserve and click "continue."
- 6. You are finished! An email with your schedule is automatically sent. You can always go back in and cancel an appointment and re-schedule an appointment, if needed.

### **1 st Time Users of PTC Wizard**:

- 1. Click on this link: [PTC Wizard Link](https://pwssd-jefferson.ptcwizard.com/parent/) or you can find it on our [TJMS Website.](https://wi02215565.schoolwires.net/Domain/354)
- 2. Enter your email address and a password to get into the program (write down your password for future visits to the website)
- 3. Add your child/children to your account. The system will pre-fill your last name, but you can change it if the child's last name is different from your last name.
- 4. After adding your child/children, click the link that says "Return to PTC Wizard." You will be prompted to check the information you submitted and select "Yes" and click "continue."
- 5. You will see a list of conference dates. Please select the conference you wish to attend and click "continue".
- 6. After you select the conference, you will see a list of teachers available at the conference. Select the student's teacher(s) you would like to conference with. *If you wish to meet with any of your student's* related arts teachers please select those also at this time and click "continue." (NOTE: 5th grade may only choose to conference with the homeroom teacher and any of the related art teachers.)
- 7. After you confirm your selections, you will see a side-by-side schedule with teacher/teachers you requested. Check the time/times you wish to reserve and click "continue."
- 8. You are finished! An email with your schedule is automatically sent. You can always go back in and cancel an appointment and re-schedule an appointment, if needed.